# **ISTRUZIONI PER L'USO**

Il presente documento ha l'obiettivo di illustrare le principali funzionalità della nuova piattaforma online per la prenotazione dei servizi di conciliazione promossi da APPM Onlus.

Per facilitare la comprensione e la consultazione della guida i contenuti verranno esposti secondo una logica procedurale utile alla finalizzazione della prenotazione.

Di seguito l'indice.

- 1. Consultazione delle proposte disponibili
- 2. Creazione dell'account personalizzato e inserimento dati personali
- 3. Prenotazione del servizio di conciliazione
- 4. Pagamento

NB: in caso di necessità di supporto nell'utilizzo della piattaforma è possibile contattare l'ufficio amministrativo di APPM Onlus telefonando allo 0461/829896 o scrivendo a servizi.conciliazione@appm.it.

# **1. CONSULTAZIONE DELLE PROPOSTE DISPONIBILI**

- Per visualizzare i servizi di conciliazione disponibili è necessario accedere al sito di APPM Onlus, www.appm.it, e cliccare sulla sezione SERVIZI DI CONCILIAZIONE, dove sarà visibile l'elenco di tutte le iniziative prenotabili.
- Per ogni servizio saranno subito disponibili le seguenti informazioni:
	- o Nome dell'iniziativa
	- o Zona territoriale
	- o Sede di riferimento
	- o Periodo di svolgimento
	- o Destinatari
- Saranno inoltre disponibili dei tasti specifici:
	- o Iscriviti: porterà alla piattaforma di iscrizione
	- o Programma: pagina all'interno della quale sarà visibile la programmazione settimanale con tutte le informazioni utili (recapiti, orari, materiale, vestiario, …)
	- o Questionario genitori: sondaggio di customer satisfaction da compilare al termine della frequenza
	- o Questionario ragazzi: sondaggio di customer satisfaction da compilare al termine della frequenza

### **2. CREAZIONE DELL'ACCOUNT PERSONALIZZATO E INSERIMENTO DATI PERSONALI**

- Cliccando sul tasto ISCRIVITI si verrà collegati alla piattaforma di iscrizione.
- L'accesso è subordinato alla creazione di un account personalizzato, sarà quindi necessario cliccare sul tasto REGISTRATI e seguire la procedura proposta.
- Prima di procedere alla prenotazione del servizio desiderato è necessario accedere alla sezione PROFILO ed inserire i seguenti dati:
	- o Dati genitori
	- o Dati figli
	- o Dati delegati al ritiro
- Una volta conclusa la fase di inserimento dati sarà possibile procedere alla prenotazione.

**NOTE** 

La partecipazione a determinati servizi di conciliazione che prevedano il coinvolgimento di società sportive sarà subordinata all'inserimento nell'apposito campo del certificato di idoneità sportiva del minore.

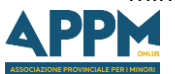

▪ Per minori compresi tra i 3 e i 6 anni compiuti sarà obbligatorio inserire il certificato vaccinale, ai sensi della legge 31 luglio 2017, n. 119.

# **3. PRENOTAZIONE DEL SERVIZIO DI CONCILIAZIONE**

- All'interno della piattaforma di prenotazione, cliccando sulla sezione PRENOTA, saranno visibili i servizi di conciliazione prenotabili (già indicati all'interno della pagina [www.appm.it/servizi](http://www.appm.it/servizi-diconciliazione)[diconciliazione\)](http://www.appm.it/servizi-diconciliazione).
- Dopo aver individuato il servizio desiderato verranno proposti due tasti:
	- o Dettagli: saranno disponibili le informazioni relative al servizio (periodo, luogo, destinatari, orari, sconti, prezzo base, …)
	- o Iscriviti: darà inizio all'iter di prenotazione
- L'iter di prenotazione si struttura nei seguenti passaggi:
	- o Selezionare il figlio per il quale si desidera prenotare
	- o Selezionare la settimana
	- o Selezionare eventuali opzioni aggiuntive se previste (full-time, part-time, trasporti, pasti, …)
	- o Selezionare/aggiornare le indicazioni relative a allergie, intolleranze o altri elementi di interesse
	- o Selezionare/aggiornare le preferenze di privacy
	- o Aggiungere al carrello la settimana
	- o Procedere:
		- Alla prenotazione di un'altra settimana per lo stesso figlio attraverso lo stesso iter
		- Alla prenotazione per un altro figlio attraverso lo stesso iter
		- Al pagamento cliccando sul tasto VAI AL CARRELLO

# **4. PAGAMENTO**

- All'interno del carrello verranno visualizzate le prenotazioni che si intendono confermare.
- Qualora si intenda avvalersi dei Buoni di servizio è necessario attivare il campo dedicato ed inserire le ore lavorative previste dal proprio contratto lavorativo. Sarà inoltre richiesto l'inserimento della copia fronte retro della carta di identità. Ciò consentirà l'avvio della pratica amministrativa per l'attivazione del progetto dei buoni di servizio.
- La pagina visualizzerà il preventivo di spesa, comprensivo di eventuali sconti previsti (residenti, secondo figlio, …) ed aggiornato in base all'eventuale attivazione dell'opzione dei buoni di servizio.
- Per procedere alla prenotazione sarà necessario leggere ed accettare il REGOLAMENTO dei servizi prenotati. Tale regolamento sarà in ogni caso consultabile sulla pagina dei servizi di conciliazione e all'interno della piattaforma.
- Cliccando il tasto CONCLUDI PRENOTAZIONE viene confermata la richiesta di prenotazione.
- Sarà visualizzata una pagina riassuntiva con gli estremi per procedere al pagamento ed un tasto per l'inserimento della contabile del pagamento effettuato. In questa fase il posto viene riservato in attesa del pagamento.
- Sarà ancora possibile annullare la prenotazione cliccando sul tasto ELIMINA ORDINE. L'utilizzo di questa funzione libererà il posto precedentemente riservato.
- Il pagamento dovrà avvenire esclusivamente tramite bonifico bancario.
- Il pagamento dovrà avvenire entro e non oltre 7 (sette) giorni dalla data di prenotazione.
- La causale di pagamento dovrà essere obbligatoriamente quella indicata nell'email di conferma ricevuta.
- La conferma definitiva avverrà solo a fronte dell'inserimento della contabile del pagamento emessa dalla propria banca. Sarà cura dell'ufficio amministrativo di APPM Onlus verificare successivamente l'accredito della quota.
- In caso di mancato inserimento della contabile di pagamento entro 7 giorni il sistema annullerà la prenotazione e libererà il posto precedentemente riservato.
- Le fasi di prenotazione, conferma e annullamento per mancato pagamento saranno comunicate da apposite email.

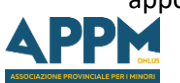